解决方案实践

# 基于开源 **Modsecurity** 构建 **WAF**

文档版本 1.0.0 发布日期 2023-04-25

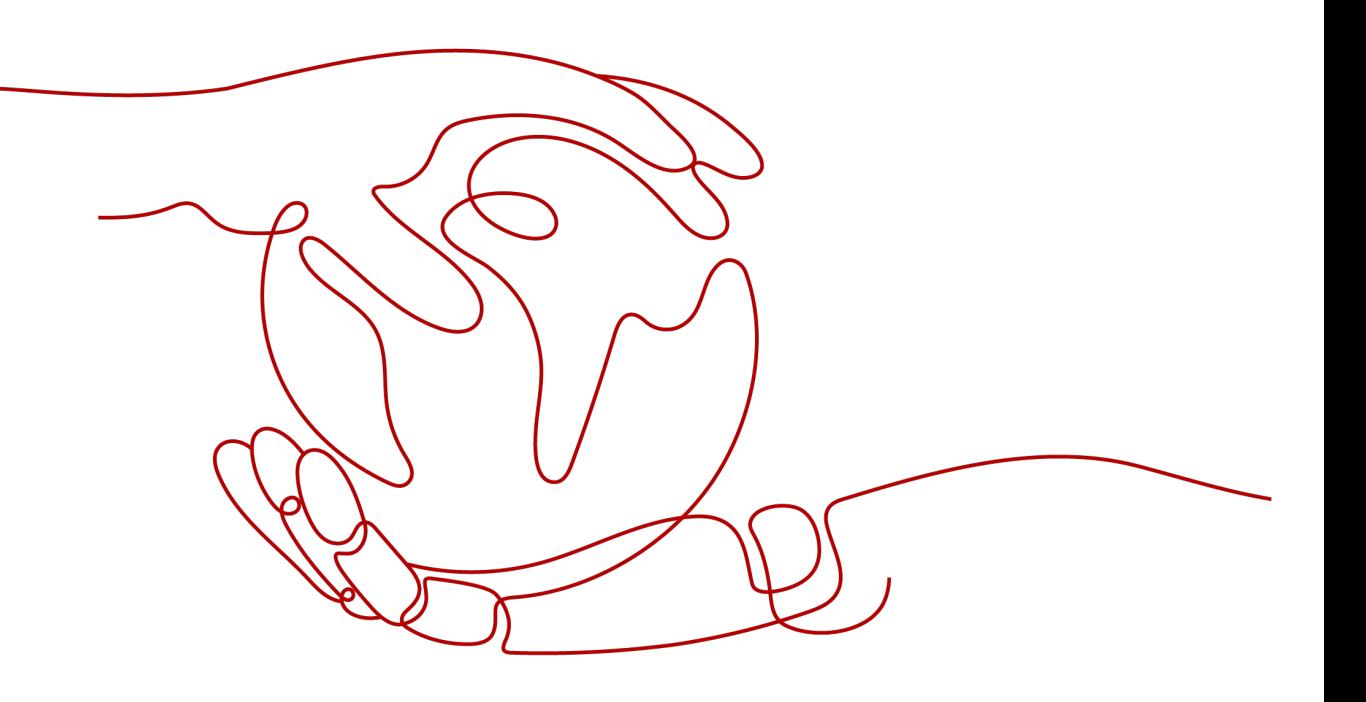

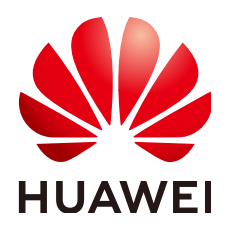

#### 版权所有 **©** 华为技术有限公司 **2024**。 保留一切权利。

非经本公司书面许可,任何单位和个人不得擅自摘抄、复制本文档内容的部分或全部,并不得以任何形式传 播。

#### 商标声明

**、<br>HUAWE和其他华为商标均为华为技术有限公司的商标。** 本文档提及的其他所有商标或注册商标,由各自的所有人拥有。

#### 注意

您购买的产品、服务或特性等应受华为公司商业合同和条款的约束,本文档中描述的全部或部分产品、服务或 特性可能不在您的购买或使用范围之内。除非合同另有约定,华为公司对本文档内容不做任何明示或暗示的声 明或保证。

由于产品版本升级或其他原因,本文档内容会不定期进行更新。除非另有约定,本文档仅作为使用指导,本文 档中的所有陈述、信息和建议不构成任何明示或暗示的担保。

安全声明

## 漏洞处理流程

华为公司对产品漏洞管理的规定以"漏洞处理流程"为准,该流程的详细内容请参见如下网址: <https://www.huawei.com/cn/psirt/vul-response-process> 如企业客户须获取漏洞信息,请参见如下网址: <https://securitybulletin.huawei.com/enterprise/cn/security-advisory>

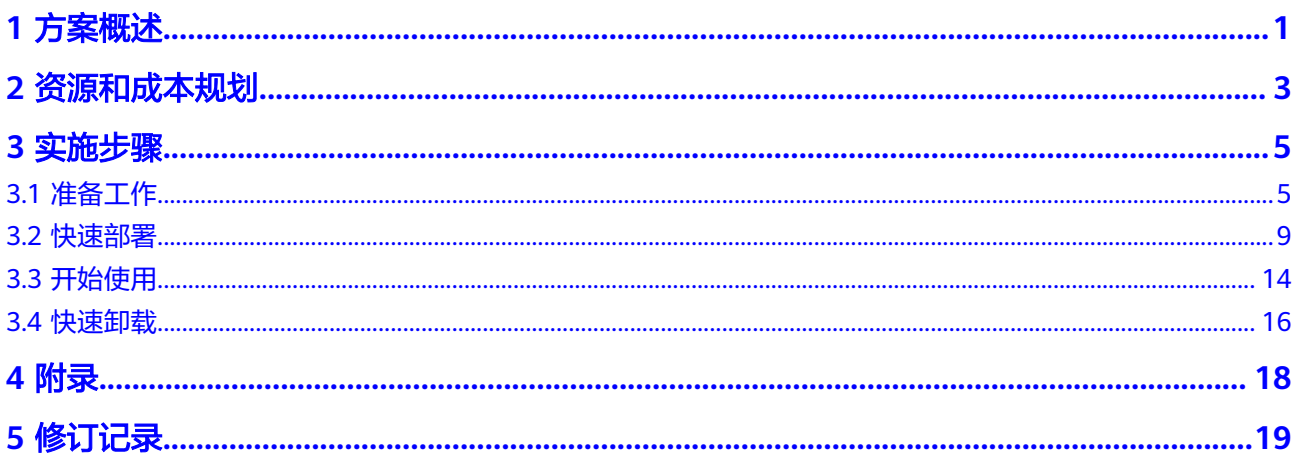

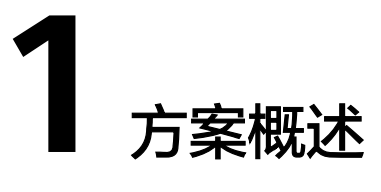

## <span id="page-4-0"></span>应用场景

该解决方案可以帮助您在华为云弹性云服务器上基于开源ModSecurity软件,一键部署 实现Web应用防火墙(WAF)功能。配合Nginx的灵活与高效,有效的增强Web安全 性。ModSecurity是一个开源的、跨平台的Web应用防火墙(WAF)。它可以通过检 查Web服务接收到的数据,以及发送出去的数据来对网站进行安全防护。

## 方案架构

该解决方案在华为云弹性云服务器 ECS上基于开源ModSecurity软件,一键部署实现 WAF功能。部署架构如下图所示:

#### 图 **1-1** 方案架构

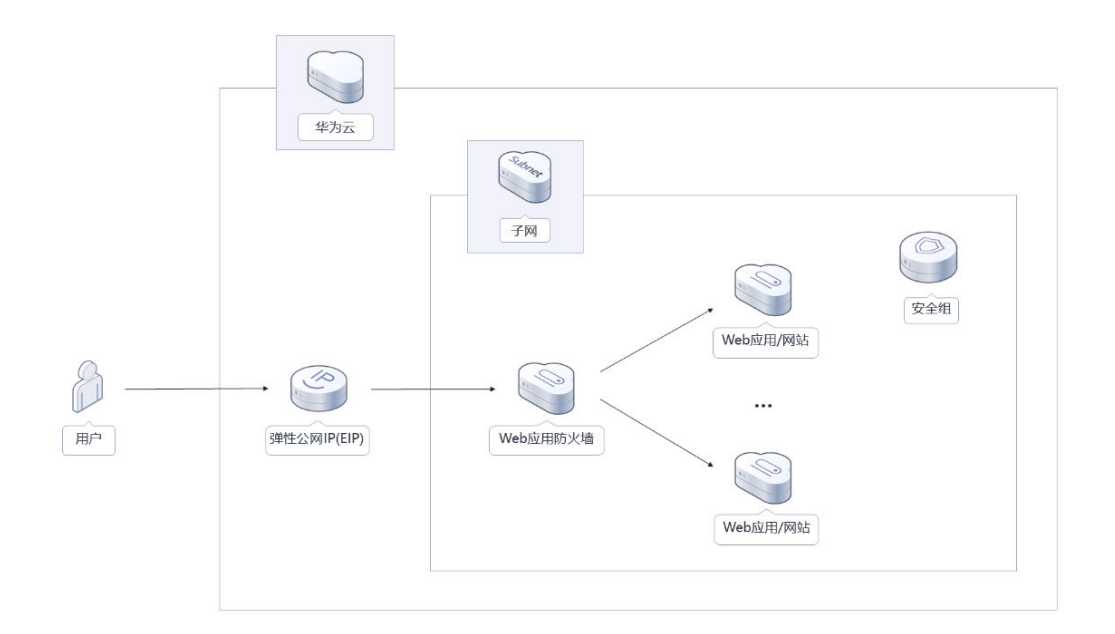

该解决方案会部署如下资源:

● 创建一台Linux弹性云服务器,用于搭建Web应用防火墙(WAF)和Nginx负载均 衡环境。

- 在Linux弹性云服务器中安装配置Nginx,用于提供负载均衡能力。
- 在Linux弹性云服务器中安装配置ModSecurity,用干提供Web应用防火墙 (WAF)能力。
- 创建弹性公网IP并绑定到服务器,用于提供访问公网和被公网访问能力。

# 方案优势

- 低成本 提供极致性价比的云服务器,基于开源的ModSecurity软件构建WAF。
- 一键部署 一键轻松部署,即可完成弹性云服务器的创建和Web应用防火墙(WAF)安装部 署。
- 开源和定制化 该解决方案是开源的,用户可以免费用于商业用途,并且还可以在源码基础上进 行定制化开发。

# 约束与限制

- 部署该解决方案之前,您需注册华为云账户,完成实名认证,且账号不能处于欠 费或冻结状态,请根据表**[2-1](#page-6-0)**中预估价格。
- 已有虚拟私有云VPC、子网、安全组以及业务虚拟机。

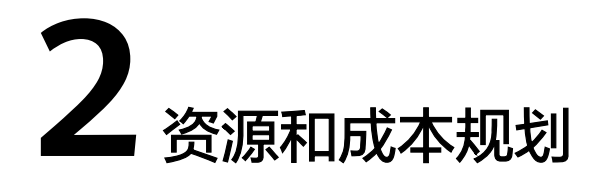

<span id="page-6-0"></span>该解决方案主要部署如下资源,不同产品的花费仅供参考,实际以收费账单为准,具 体请参考华为云**官网价格**:

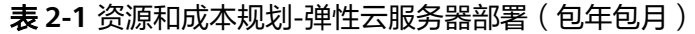

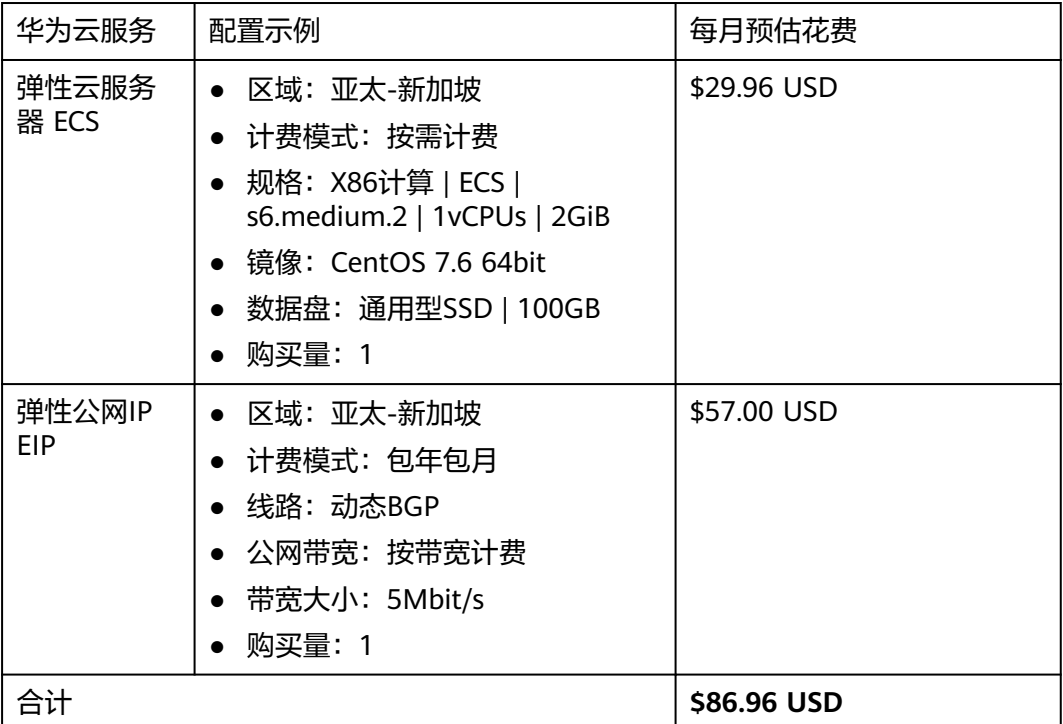

表 **2-2** 资源和成本规划-弹性云服务器部署(按需计费)

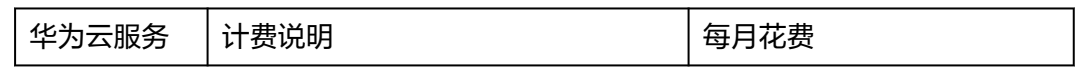

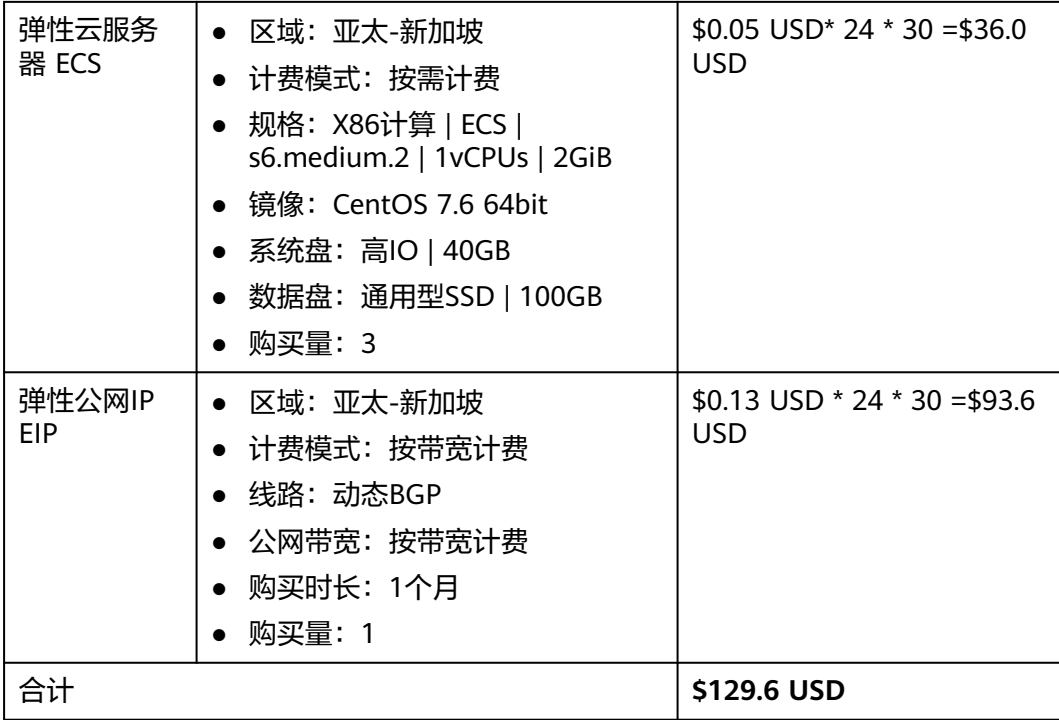

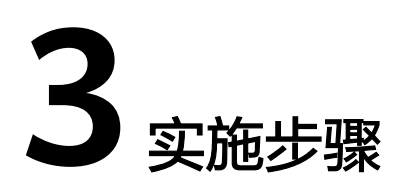

<span id="page-8-0"></span>3.1 准备工作 3.2 [快速部署](#page-12-0) 3.3 [开始使用](#page-17-0) 3.4 [快速卸载](#page-19-0)

# **3.1** 准备工作

(可选)创建 **rf\_admin\_trust** 委托

**步骤1** 进入华为云官网,打开<mark>[控制台管理](https://console-intl.huaweicloud.com/console/?region=ap-southeast-3&locale=zh-cn#/home)</mark>界面,鼠标移动至个人账号处,打开 "统一身份认 证"菜单。

图 **3-1** 控制台管理界面

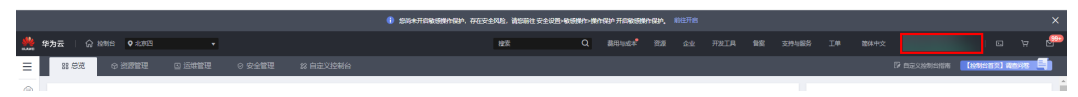

#### 图 **3-2** 统一身份认证菜单

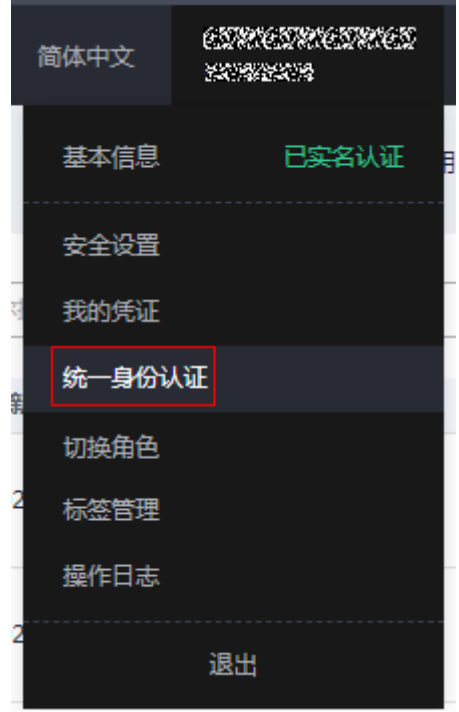

步骤**2** 进入"委托"菜单,搜索"rf\_admin\_trust"委托。

#### 图 **3-3** 委托列表

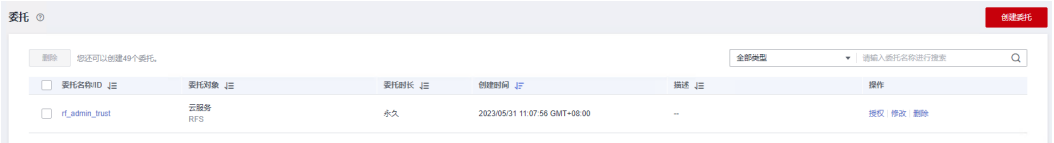

- 如果委托存在,则不用执行接下来的创建委托的步骤
- 如果委托不存在时执行接下来的步骤创建委托
- 步骤**3** 单击步骤2界面中右上角的"创建委托"按钮,在委托名称中输入 "rf\_admin\_trust","委托类型"选择"云服务"。"委托的账号"选择"RFS", 单击"下一步"。

#### 图 **3-4** 创建委托

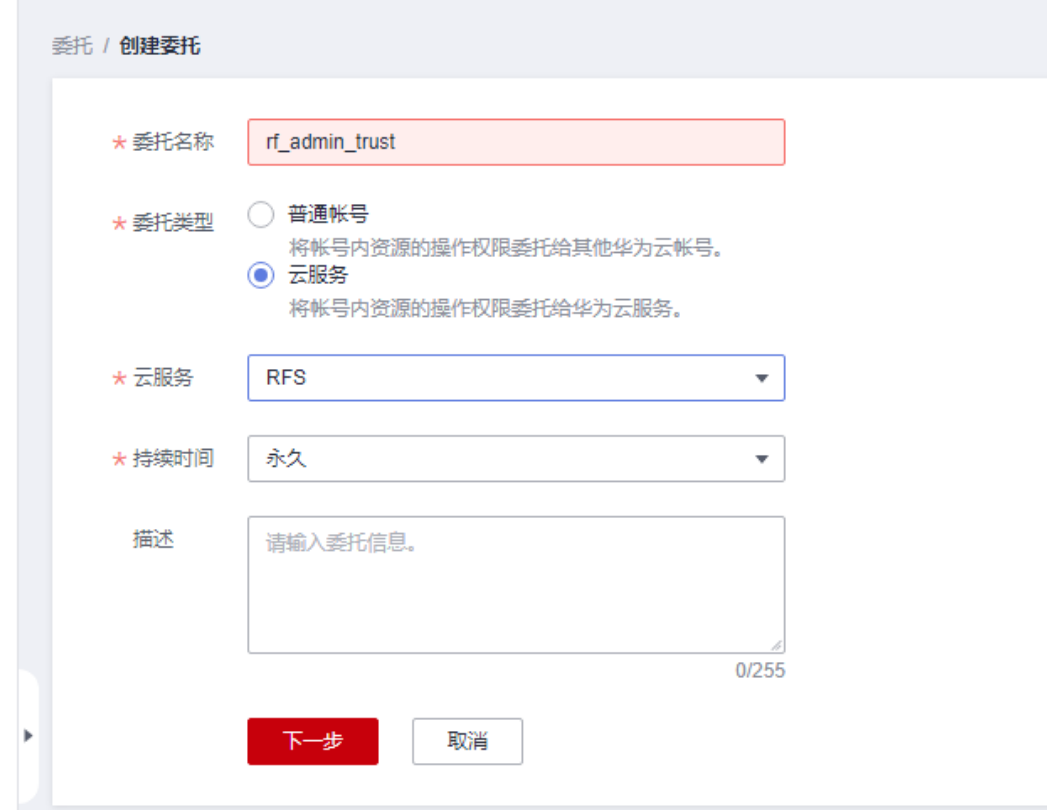

步骤**4** 在搜索框中输入"Tenant Administrator"权限,并勾选搜索结果。

#### 图 **3-5** 选择策略

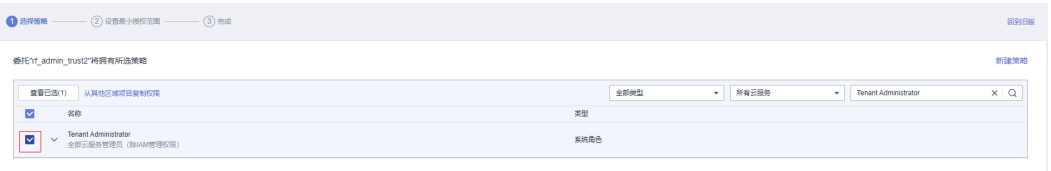

步骤**5** 选择"所有资源",并单击下一步完成配置。

#### 图 **3-6** 设置授权范围

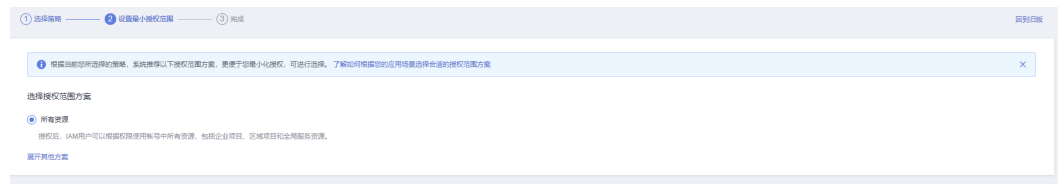

#### 步骤**6** "委托"列表中出现"rf\_admin\_trust"委托则创建成功。

#### <span id="page-11-0"></span>图 **3-7** 委托列表

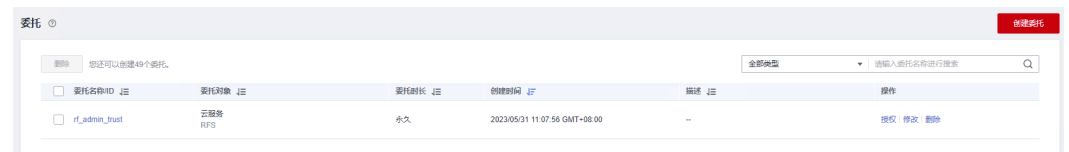

#### **----**结束

## 获取子网、安全组 **ID**

本章节主要帮助用户在快速部署该解决方案之前,获取部分依赖的资源,以供一键部 署时使用。

步骤**1** 登录[华为云官网控制台,](https://console-intl.huaweicloud.com/console/?region=ap-southeast-3&locale=zh-cn#/home)单[击虚拟私有云](https://console-intl.huaweicloud.com/vpc/?region=ap-southeast-3&locale=zh-cn#/vpc/vpcs/list)**VPC**,打开后端业务服务器所属VPC,单击该 VPC下的子网,单击任一子网或后端业务服务器所属子网,获取网络ID。

#### 图 **3-8** VPC 下的子网

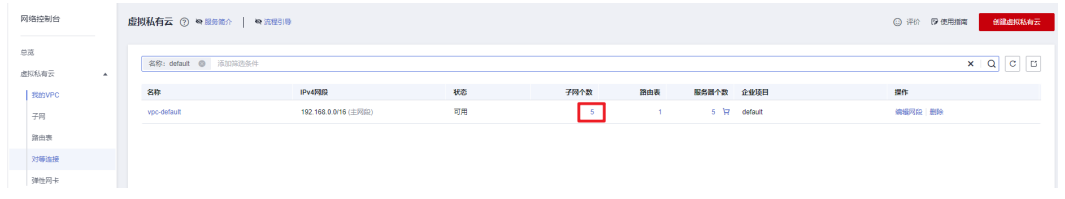

#### 图 **3-9** 子网列表

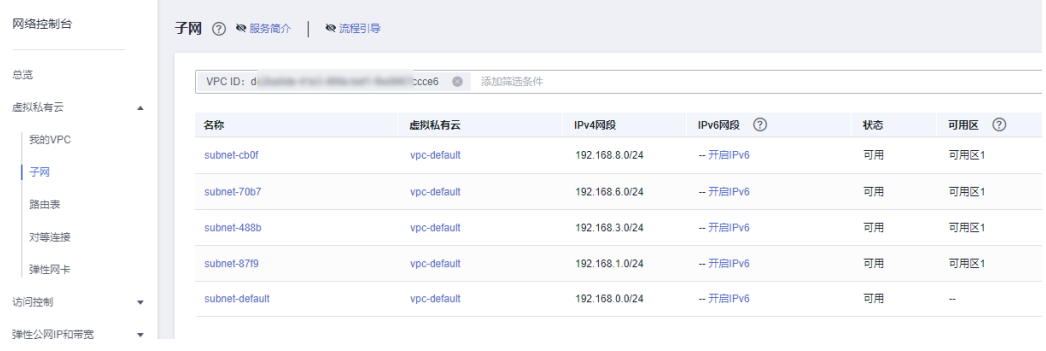

## 图 **3-10** 子网网络 ID

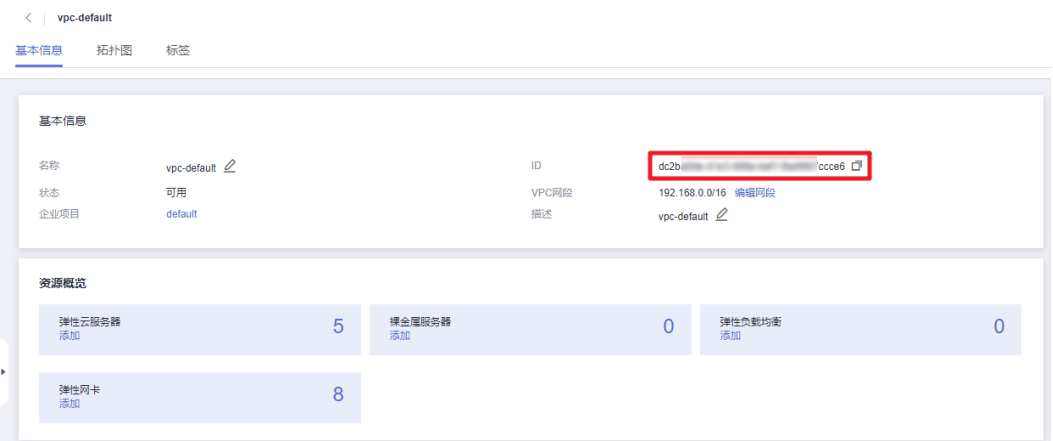

<span id="page-12-0"></span>步**骤2** 在网络控制台查看[安全组](https://console-intl.huaweicloud.com/vpc/?agencyId=YYlMHUsCKPIBdHcsGPNp0X2QiNDqqG4L®ion=ap-southeast-3&locale=zh-cn#/vpc/secGroups), 打开业务虚拟机所配置的安全组, 获取安全组ID。

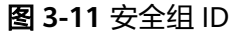

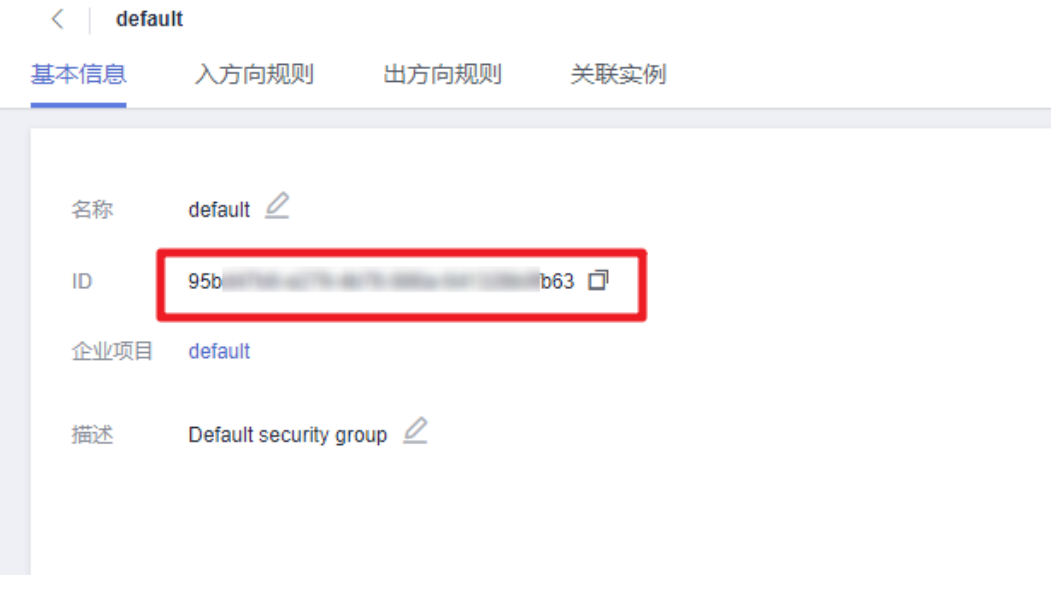

**----**结束

# **3.2** 快速部署

本章节主要帮助用户快速部署该解决方案。

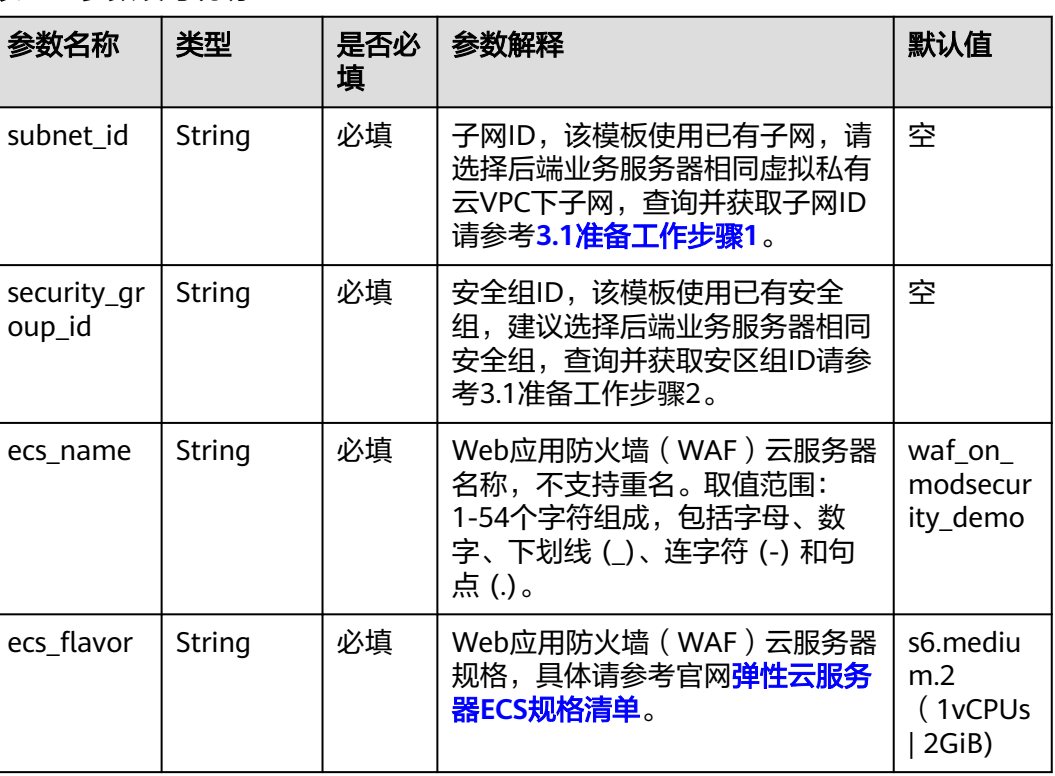

#### 表 **3-1** 参数填写说明

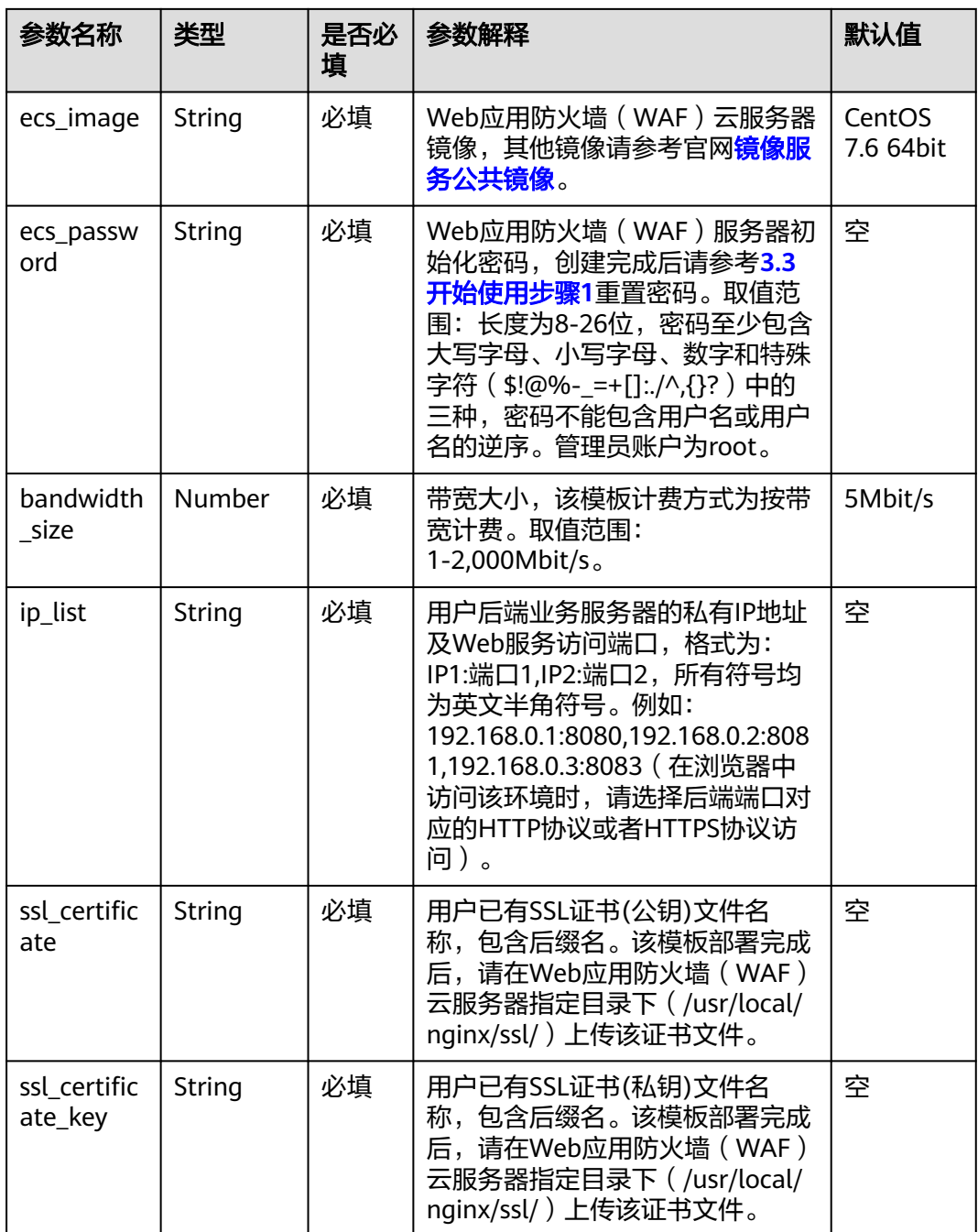

#### **步骤1** 登录华为云解决方案实践,选择"基于开源Modsecurity构建WAF",数据中心下拉菜 单可以选择需要部署的区域,单击"一键部署",跳转至解决方案创建资源栈界面。

#### 图 **3-12** 解决方案实施库

#### 方案架构

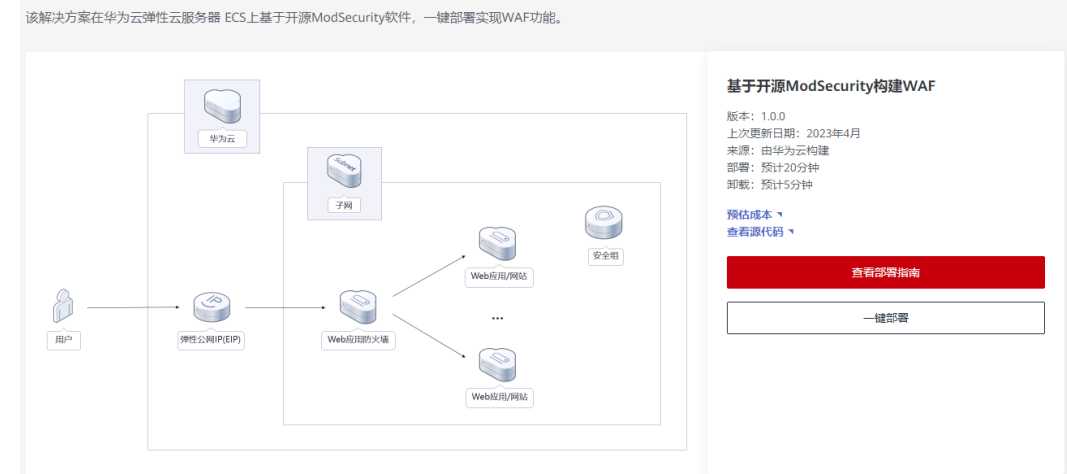

步骤**2** 在选择模板界面中,单击"下一步"。

#### 图 **3-13** 选择模板

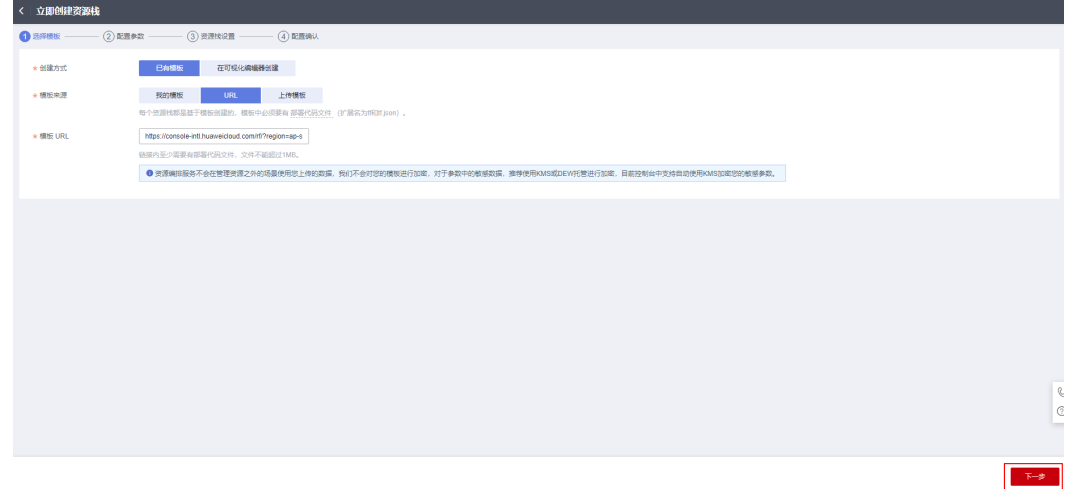

**步骤3** 在配置参数界面中,参考<mark>表3-</mark>1完成自定义参数填写,单击"下一步"。

#### 图 **3-14** 配置参数

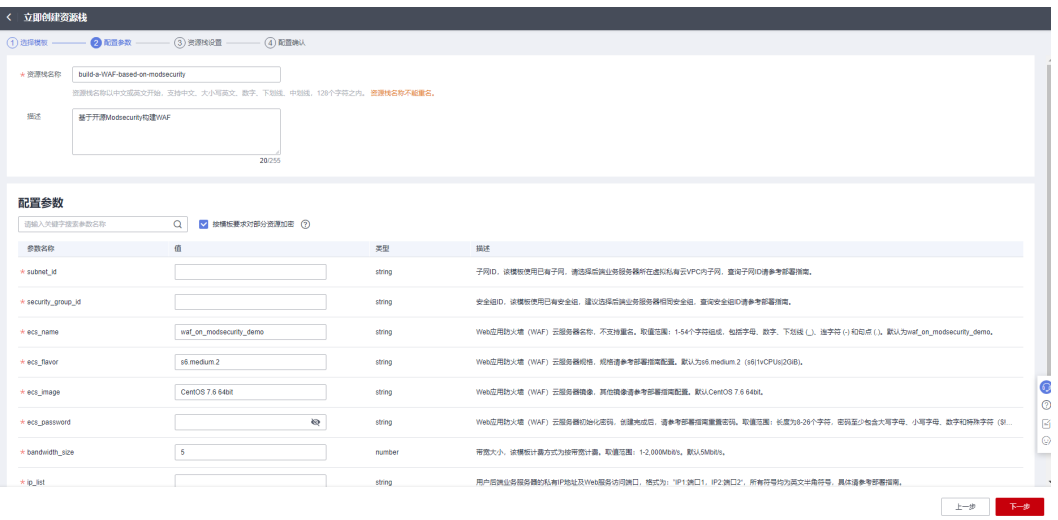

步骤**4** 在资源设置界面中,在权限委托下拉框中选择"rf\_admin\_trust"委托,单击"下一 步"。

图 **3-15** 资源栈设置

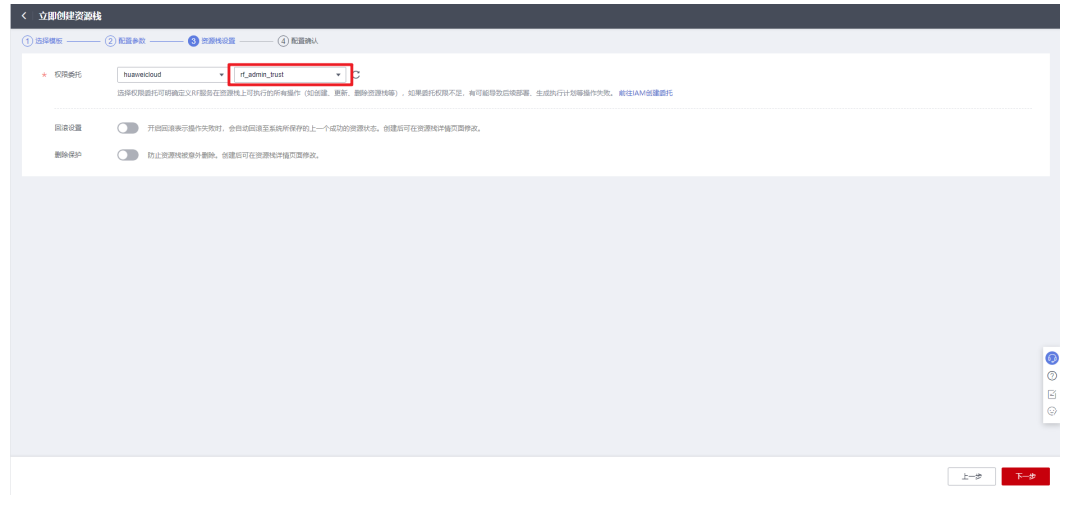

步骤**5** 在配置确认界面中,单击"创建执行计划"。

 $\times$ 

#### 图 **3-16** 配置确认

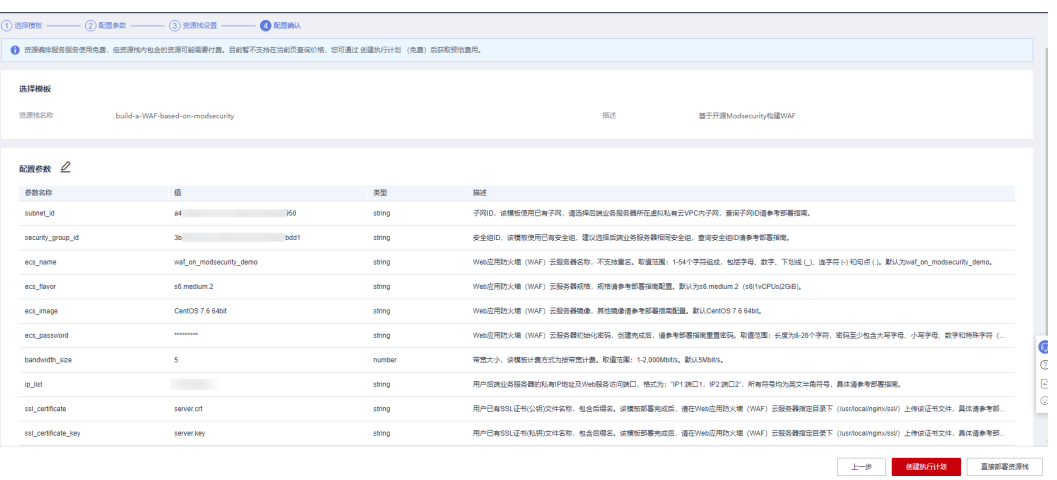

步骤6 在弹出的创建执行计划框中,自定义填写执行计划名称,单击"确定"。

#### 图 **3-17** 创建执行计划

## 创建执行计划

- 在部署资源栈之前,您可以通过创建执行计划提前浏览您准备部署的资源栈信息、 检查各项配置,以此评估对正在运行资源的影响。
- · 该创建免费, 但会占用资源栈配额。创建后会生成一个未开通资源的资源栈, 并在 执行计划详情提示预计费用。

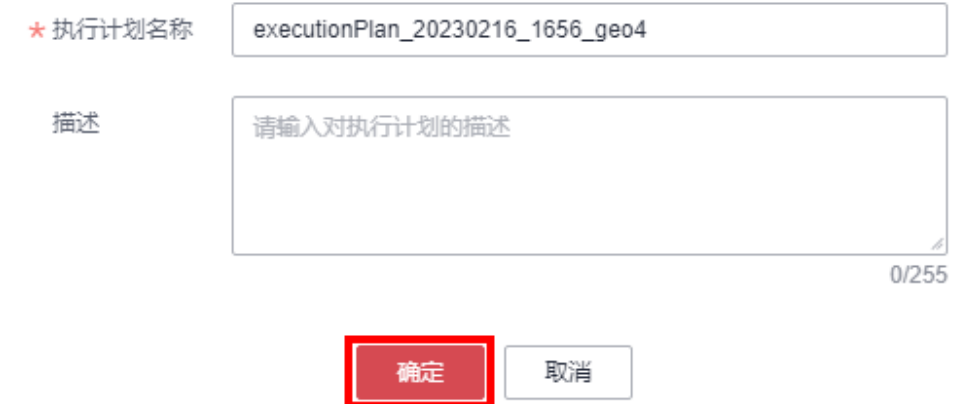

步骤7 单击"部署", 并且在弹出的执行计划确认框中单击"执行"。

#### 图 **3-18** 执行计划

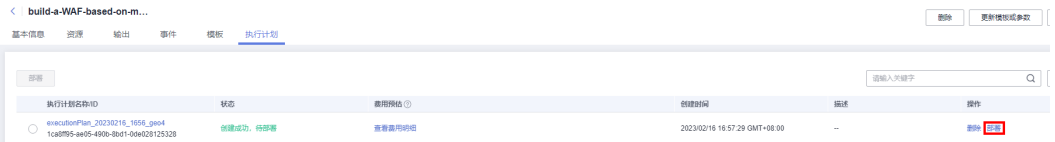

<span id="page-17-0"></span>图 **3-19** 执行计划确认

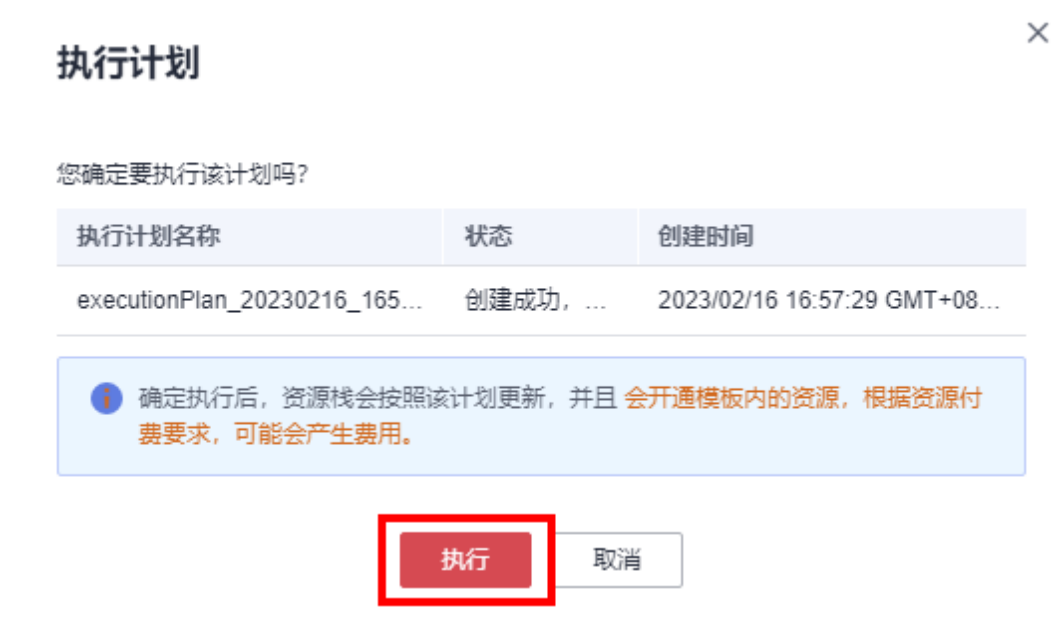

步骤8 待"事件"中出现"Apply required resource success",表示该解决方案已经部署完 成。

图 **3-20** 部署完成

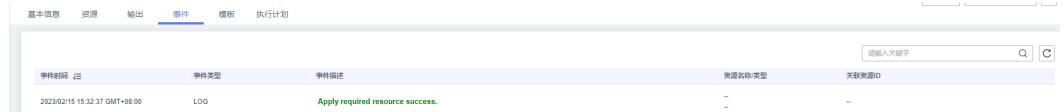

步骤9 单击"输出"获取弹性公网IP。

图 **3-21** 获取弹性公网 IP く | build-a-WAF-based-on-m…<br><br>基本価息 - 資源 - 輸出 - 事件 - 模板 - 执行计划 9 更新構想或参数 C  $8R$ 类型 : 2.SSL证书文件上

**----**结束

# **3.3** 开始使用

**步骤1** ( 可选 )修改初始化密码。登录**[华为云服务器控制台](https://console-intl.huaweicloud.com/ecm/?region=ap-southeast-3&agencyId=YYlMHUsCKPIBdHcsGPNp0X2QiNDqqG4L&locale=zh-cn#/ecs/manager/vmList)**,勾选创建的弹性云服务器,单 击"关机",关机成功后,单击"重置密码",根据提示重置密码,单击"确定" 后,开机即可正常使用。

图 **3-22** 重置密码

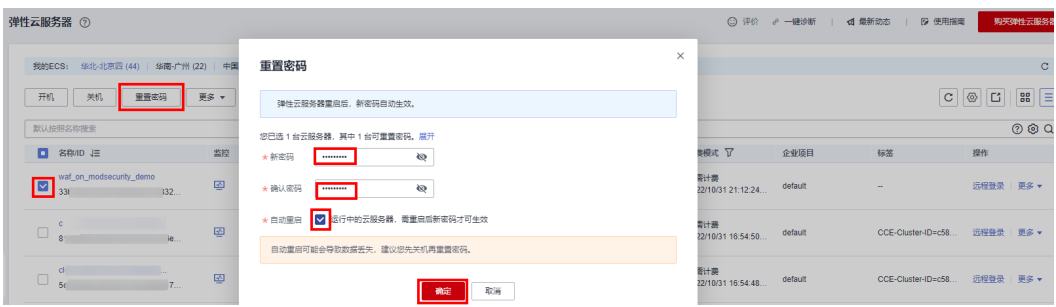

步骤**2** 使用远程连接工具,登录Web应用防火墙(WAF)云服务器,上传已有SSL证书(公 钥、私钥)文件至指定目录:/usr/local/nginx/ssl/,上传请参考文件上传**/**[数据传输,](https://support.huaweicloud.com/intl/zh-cn/ecs_faq/zh-cn_topic_0170135967.html) 执行"cd /usr/local/nginx/sbin; ./nginx"命令,启动Nginx服务。

图 **3-23** SSL 证书,启动 Nginx 服务

[root@waf\_shin]# ls\_/usr/local/nginx/ssl/ server.crt server key [root@waf sbin]# cd /usr/local/nqinx/sbin; ./nqinx

- 步骤**3** 配置域名解析。网站解析将域名与**3.2**[快速部署步骤](#page-17-0)**9**中弹性公网IP地址相关联,实现 通过在浏览器中直接输入域名访问网站。具体解析流程参考<mark>快速添加域名解析</mark>。
- 步骤**4** 在浏览器中多次使用HTTP协议或HTTPS协议访问弹性公网IP或者域名,可以轮询访问 后端业务服务器。如http://EIP、http://域名、https://EIP, https://域名或直接输入域 名。

<span id="page-19-0"></span>图 **3-24** 访问 VIP 挂载的 EIP

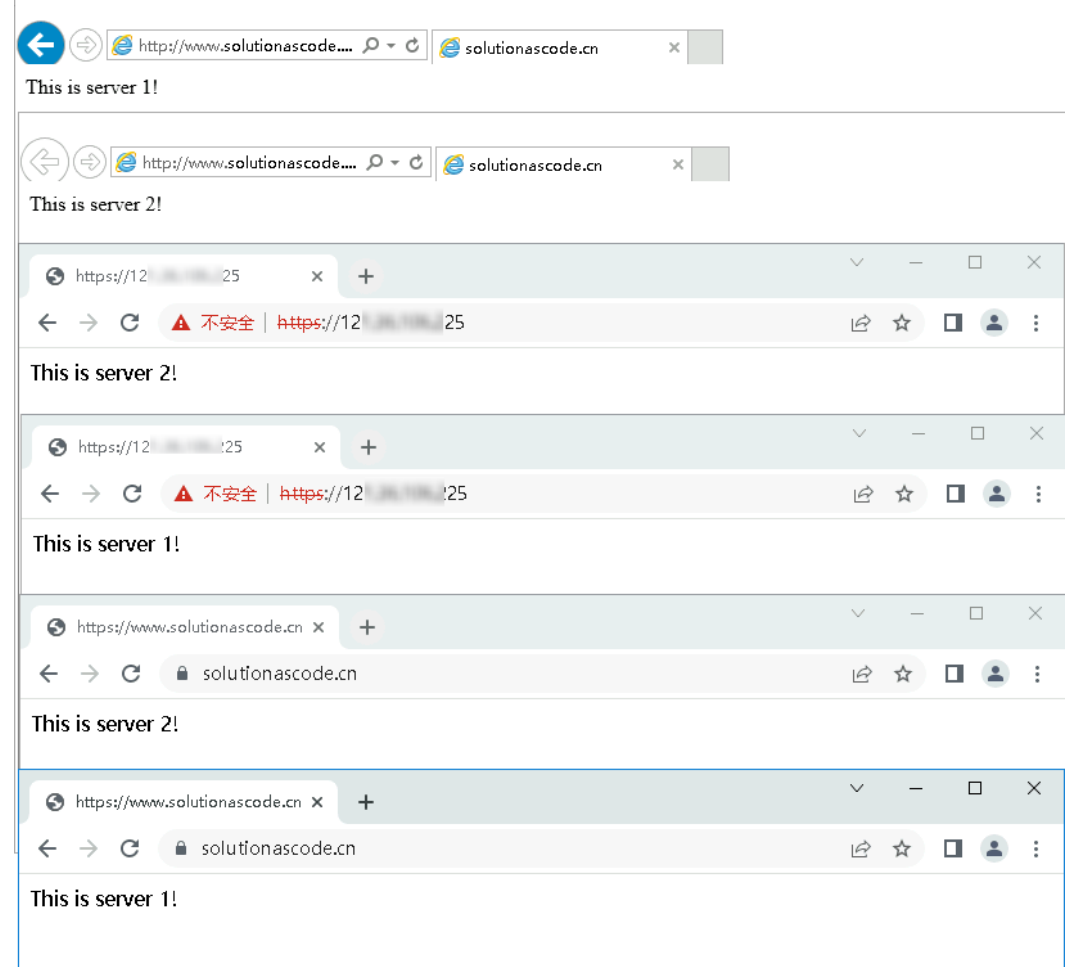

步骤**5** 在浏览器中输入"https://弹性公网IP/?param=%22%3E%3Cscript%3Ealert(1);%3C/ script%3E"即可验证Web应用防火墙(WAF)是否生效。

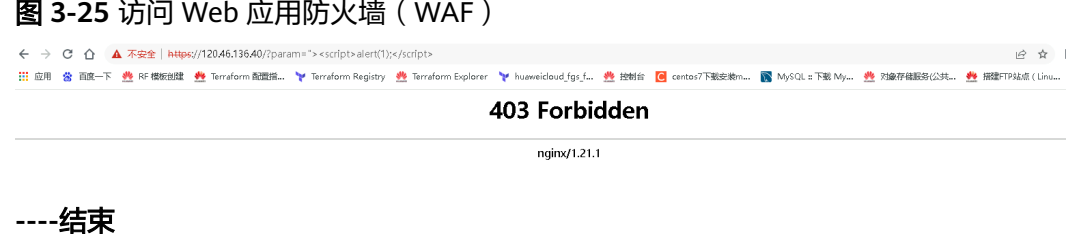

# **3.4** 快速卸载

一键卸载

步骤**1** 登录[资源编排服务](https://console-intl.huaweicloud.com/rf/?region=ap-southeast-3&locale=zh-cn#/console/stack/stacklist)**RFS**,进入"资源栈",选择3.2快速部署步骤3中创建的资源栈名 称,单击"删除",在弹出的"删除资源栈"提示框输入"Delete",单击"确定" 进行解决方案卸载。

#### 图 **3-26** 一键卸载

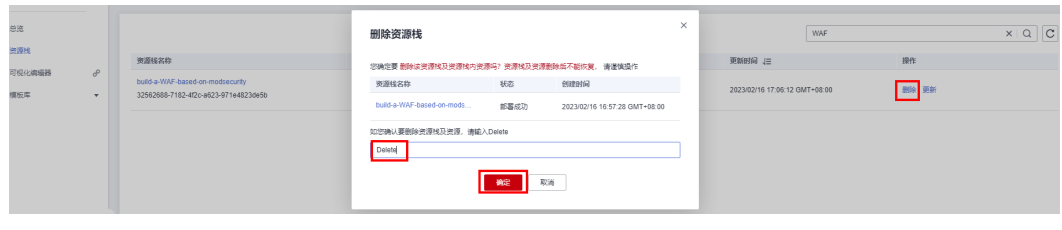

**----**结束

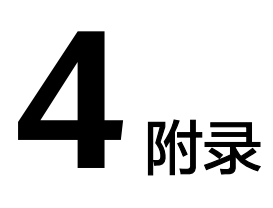

# <span id="page-21-0"></span>名词解释

基本概念、云服务简介、专有名词解释

- 弹性云服务器ECS: 是一种可随时自助获取、可弹性伸缩的云服务器, 可帮助您打 造可靠、安全、灵活、高效的应用环境,确保服务持久稳定运行,提升运维效 率。
- 弹性公网EIP: 提供独立的公网IP资源, 包括公网IP地址与公网出口带宽服务。可 以与弹性云服务器、裸金属服务器、虚拟VIP、弹性负载均衡、NAT网关等资源灵 活地绑定及解绑。
- Nginx: Nginx是十分轻量级的HTTP服务器,Nginx, 是一个高性能的HTTP和反向 代理服务器,同时也是一个IMAP/POP3/SMTP 代理服务器。具体请参考官网 **<http://nginx.org/en/>**。
- ModSecurity是一个开源的、跨平台的Web应用防火墙(WAF)。它可以通过检 查Web服务接收到的数据,以及发送出去的数据来对网站进行安全防护。具体请 参考官网**<http://www.modsecurity.cn/practice/>**。

# **5** 修订记录

<span id="page-22-0"></span>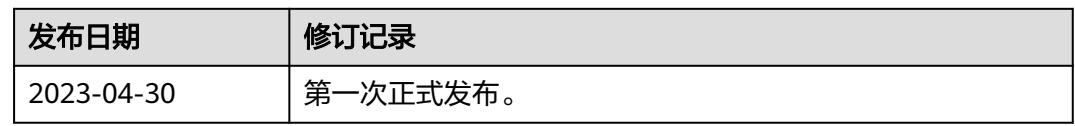